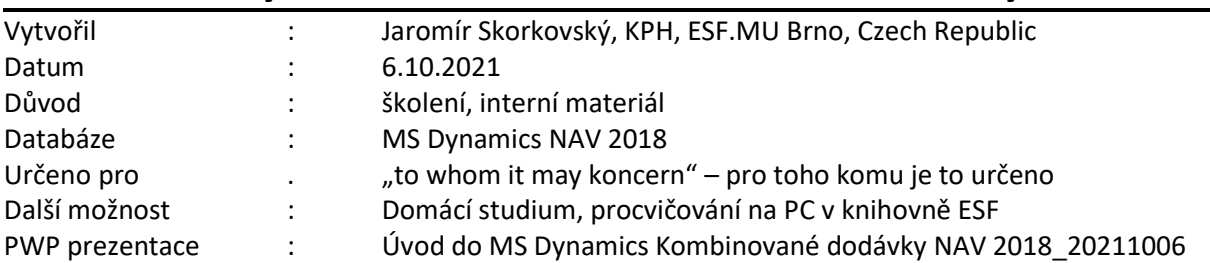

1

# **Příklad MS Dynamics NAV – Kombinované dodávky**

## **Důvod použití kombinovaných dodávek:**

- **Kombinované dodávky –** méně dokumentů, nižší náklady, lepší kontrola nad dílčími **dodávkami** 
	- Pokud chcete účtovat více dodávek naráz, můžete využít dávkovou úlohu **Kombinované dodávky.**
	- Před spuštěním dávkové úlohy **Kombinované dodávky** musíte vytvořit (zaúčtovat) v různém čase více dodávek pro jednoho zákazníka ve stejné měně. **Pozor, účtovat pouze dodávku a nikoliv dodávku a fakturaci.**
	- Dávková úloha v podstatě integruje více prodejních objednávek, ze kterých byla provedena dodávka bez zaúčtování faktur. Dávka vytvoří jednu fakturu (nebo i více faktur) pro všechny zatím nefakturované dodávky

Na kartě zákazníka musí být kombinace dodávek povolena:

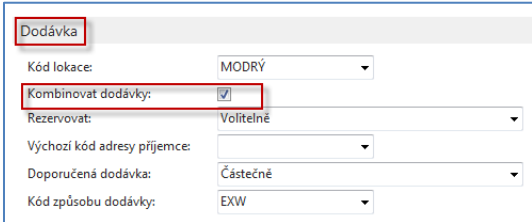

1. Vytvořte dvě separátní objednávky pro jednoho zákazníka (20000). Zde je např. možné zadat více než jeden řádek pro různá zboží (1936-S a 1928-W).

### Řádky první dodávky

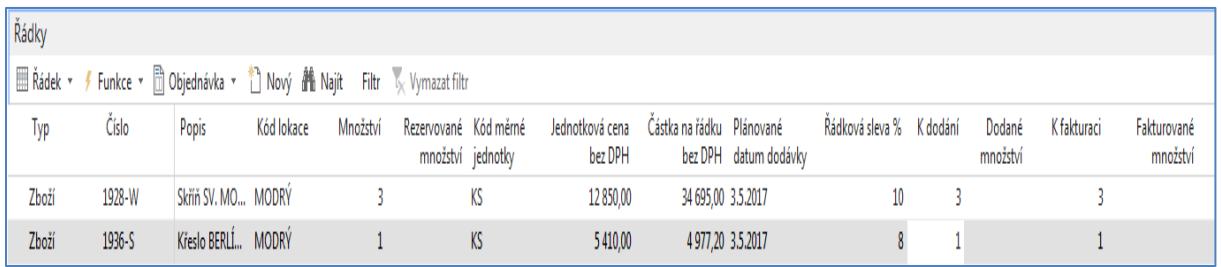

#### Řádky druhé dodávky

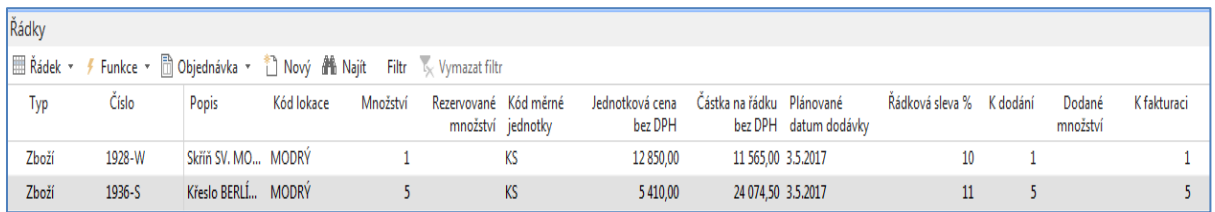

Nyní obě objednávky zaregistrujte, ale **jenom volbu Dodat!!!**

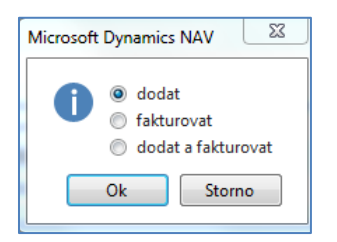

Položky obou zboží po zaúčtovaní budou :

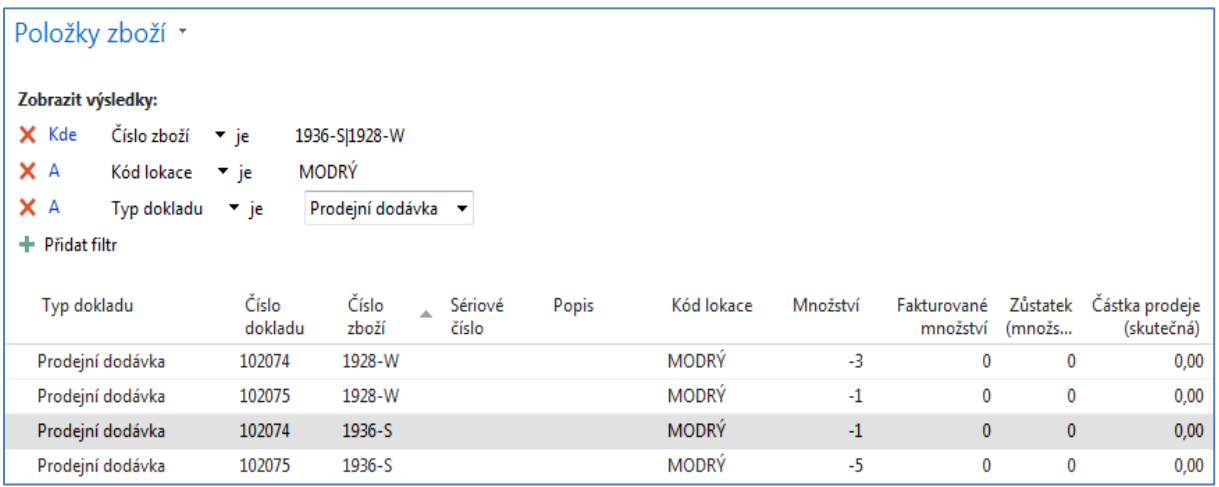

Nyní obě vytvořené a zaúčtované dodávky zkombinujeme na jednu fakturu

# **Finance->Pohledávky->Úkoly->Kombinovat dodávky**

Dávka proběhne tak že zadáte kód zákazníka **20000**, Zatrhněte Pole Účtovat faktury v případě, že chcete faktury účtovat okamžitě. Pokud toto pole **NEZATRHNĚTE**, potom se kombinovaná faktura vytvoří, ale nezaúčtuje se a najdete ji v oblasti Zpracování objednávek-> Prodejní faktury, kde tuto fakturu můžete zaúčtovat. Nezapomeňte zadat Zúčtovací datum= 1.5.2017

Možnosti ۸ Zúčtovací datum: 1.5.2017  $\overline{\phantom{a}}$ 1.5.2017 Datum dokladu: Výpočet fakt.slevy:  $\overline{\phantom{a}}$ Účtovat faktury:  $\overline{\mathbf{v}}$ Pouze standardní platební podmínky: Kopírovat řádky textu:  $\overline{\phantom{a}}$ Prodejní objednávka Â Zobrazit výsledky: X Kde Zákazník-číslo  $\star$  je 20000 X A Číslo plátce > je Zadejte hodnotu. + Přidat filtr

Na kartě dodavatele 20000 zadejte kombinací kláves **Ctrl-F7** a podle filtru se postavte kurzorem na poslední fakturu (případně datum zaúčtování) a s pomocí **Naviguj** zobrazte fakturu a podívejte se na její náhled.

| Položky zákazníka *                                                                    |                                                   | Typ filtrování (F3)  | Zúčtovací datum   | $\rightarrow$<br>$\checkmark$ |
|----------------------------------------------------------------------------------------|---------------------------------------------------|----------------------|-------------------|-------------------------------|
| Zobrazit výsledky:                                                                     |                                                   |                      |                   |                               |
| $\times$ Kde<br>Číslo zákazníka v je<br>20000                                          |                                                   |                      |                   |                               |
| X A<br>01.05.17<br>Zúčtovací datum → je                                                |                                                   |                      |                   |                               |
| + Přidat filtr                                                                         |                                                   |                      |                   |                               |
| Číslo<br>Typ dokladu<br>Zúčtov<br>Typ platby<br>Zálo<br>dokladu<br>předem/zál<br>datum | Číslo<br>Zpráva pro příjemce<br>$\Delta$<br>zákaz | Kód<br>Popis<br>měny | Původní<br>částka | Částka                        |
| 1.5.2017<br>103061<br>Faktura                                                          | 20000                                             | Faktura 1007         | 94 139,63         | 94 139,63                     |

Naviguj ->Zobrazit související položky

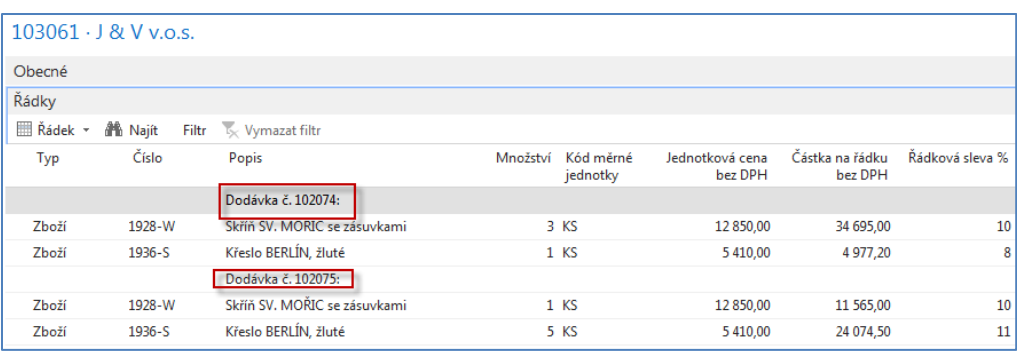

V níže zobrazeném panelu je pole Účtovat zatrženo.

### a konečně Tisk dokladu

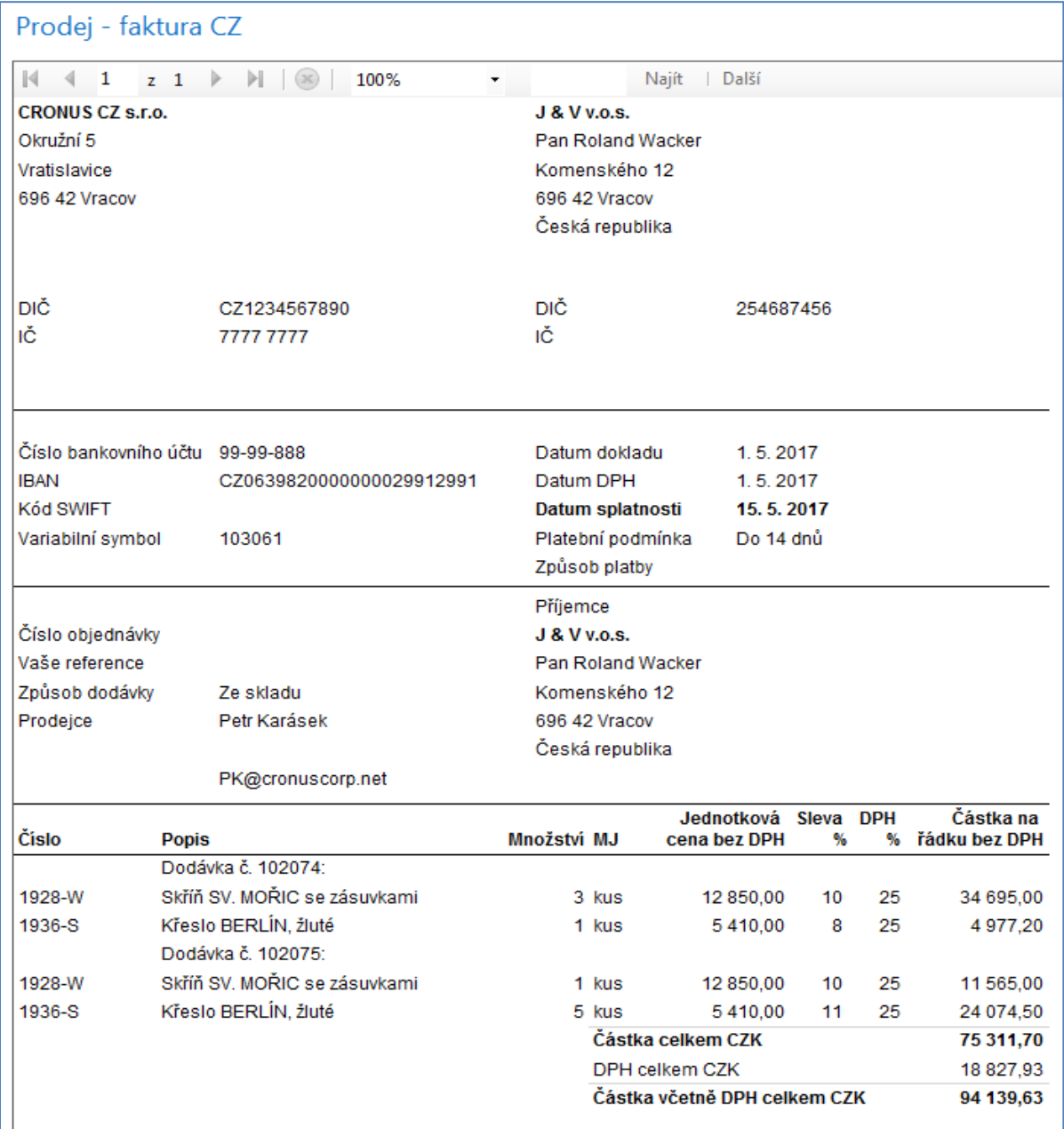